# **Quick Guide**

## 1. Click download link in your e-mail

Please click the link below to complete your purchase of Sonic Cat Mini Sketcher. https://www.e-junkie.com/d/?t=j-n  $s\overline{u}$ Please note, this link is temporary and will expire once you use it. If clicking on this link does not work, please copy paste it in your browser's address bar and press enter.

### 2. Downloaded file

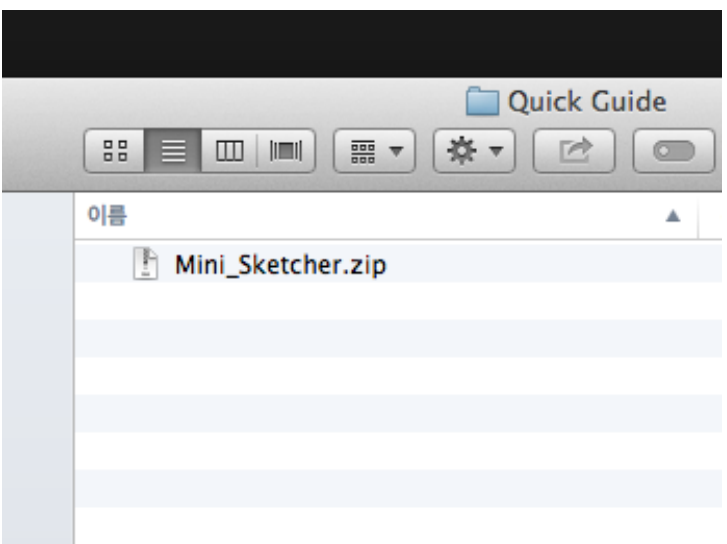

#### 3. Unzip where you want

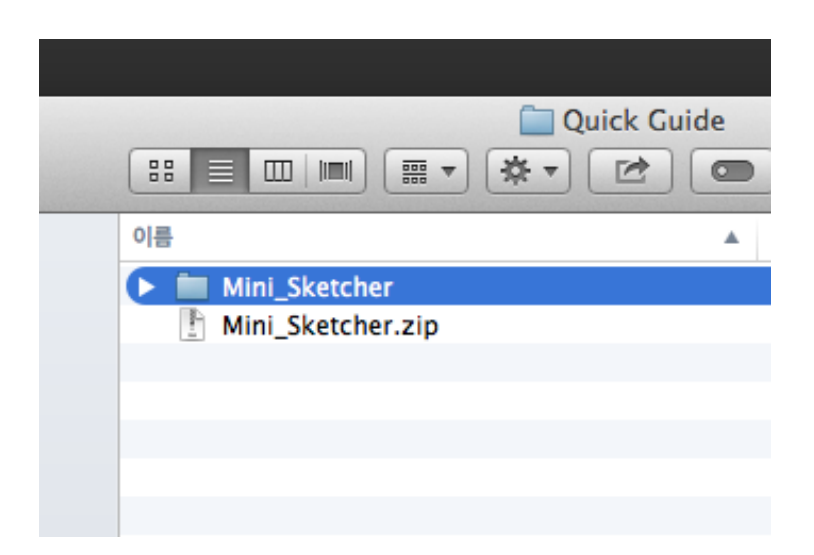

- 4. Presets load (There are three-way styles.)
- a) Double click .NKI files on your folder

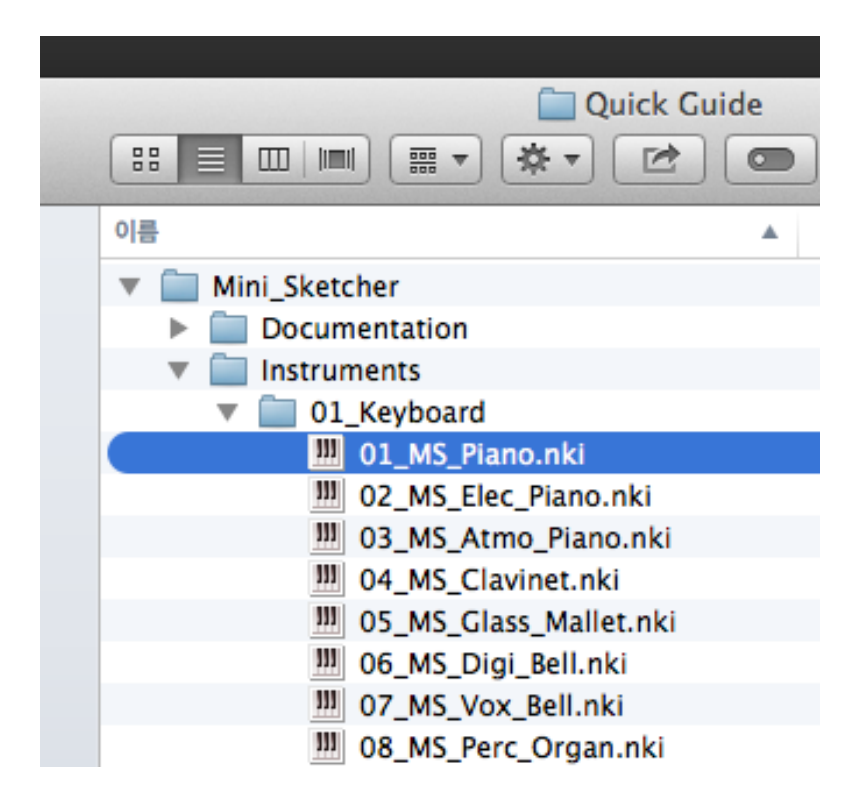

## b) Load on Files tap

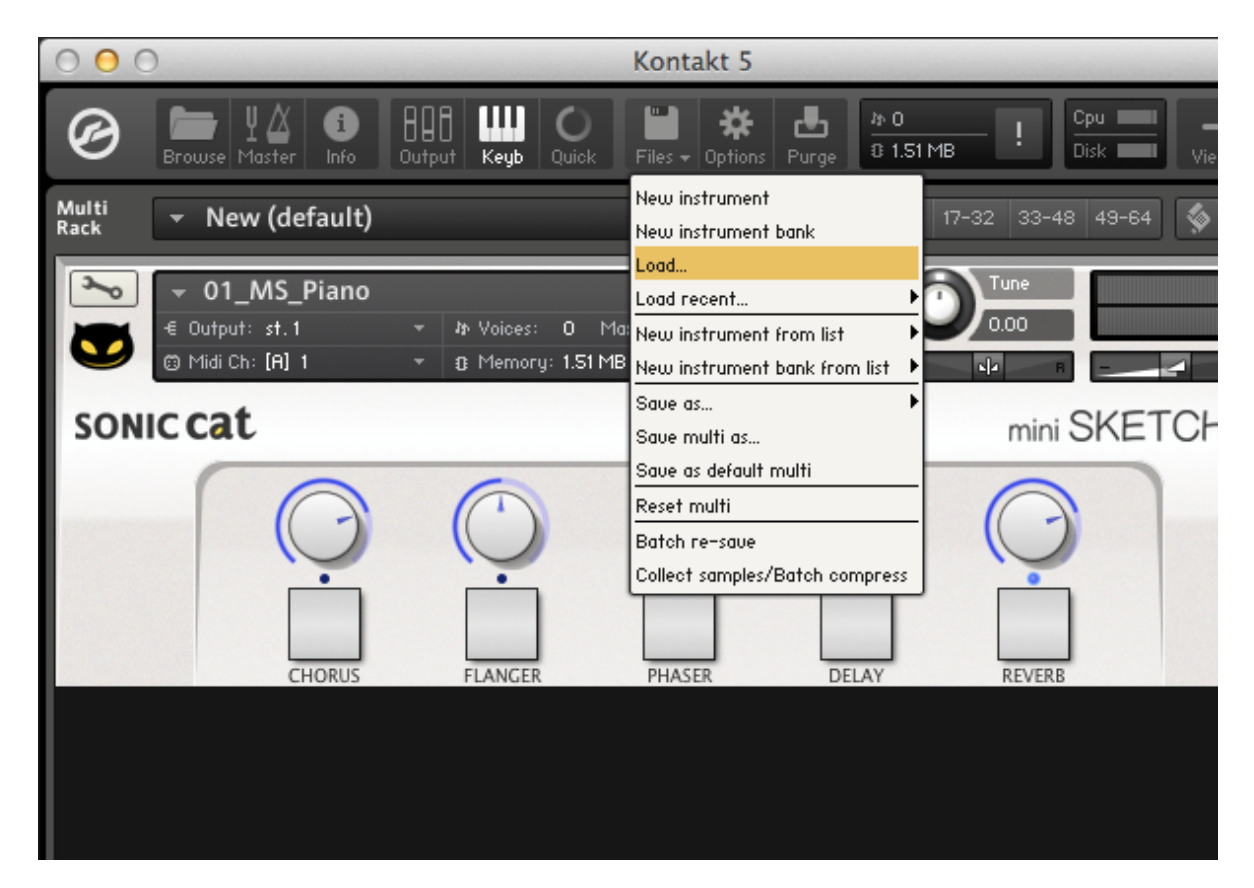

## c) Adjust directory on Browse's Files tap

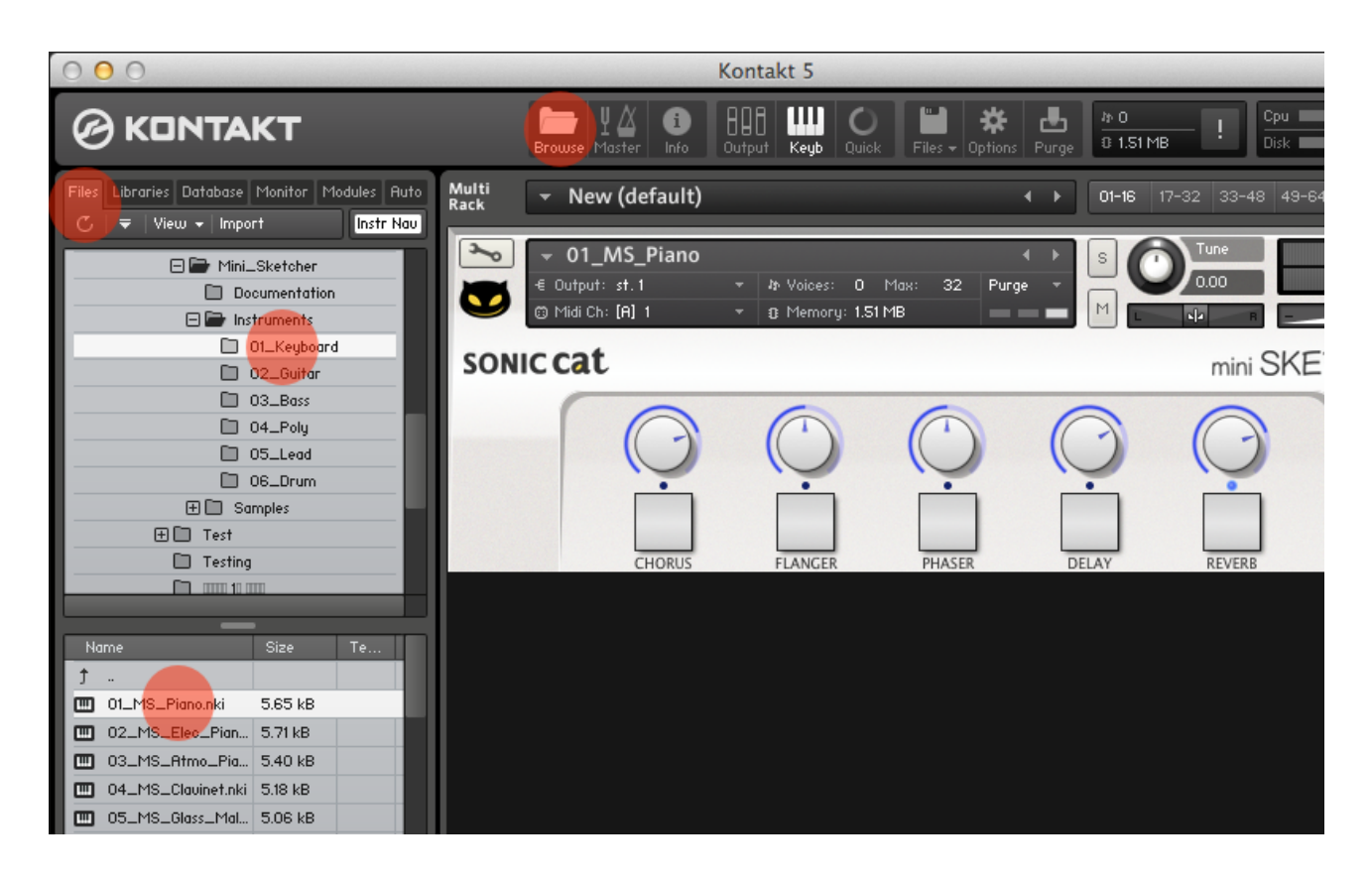

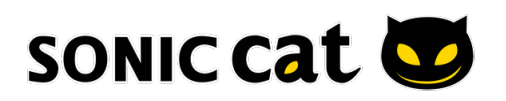

www.sonic-cat.com